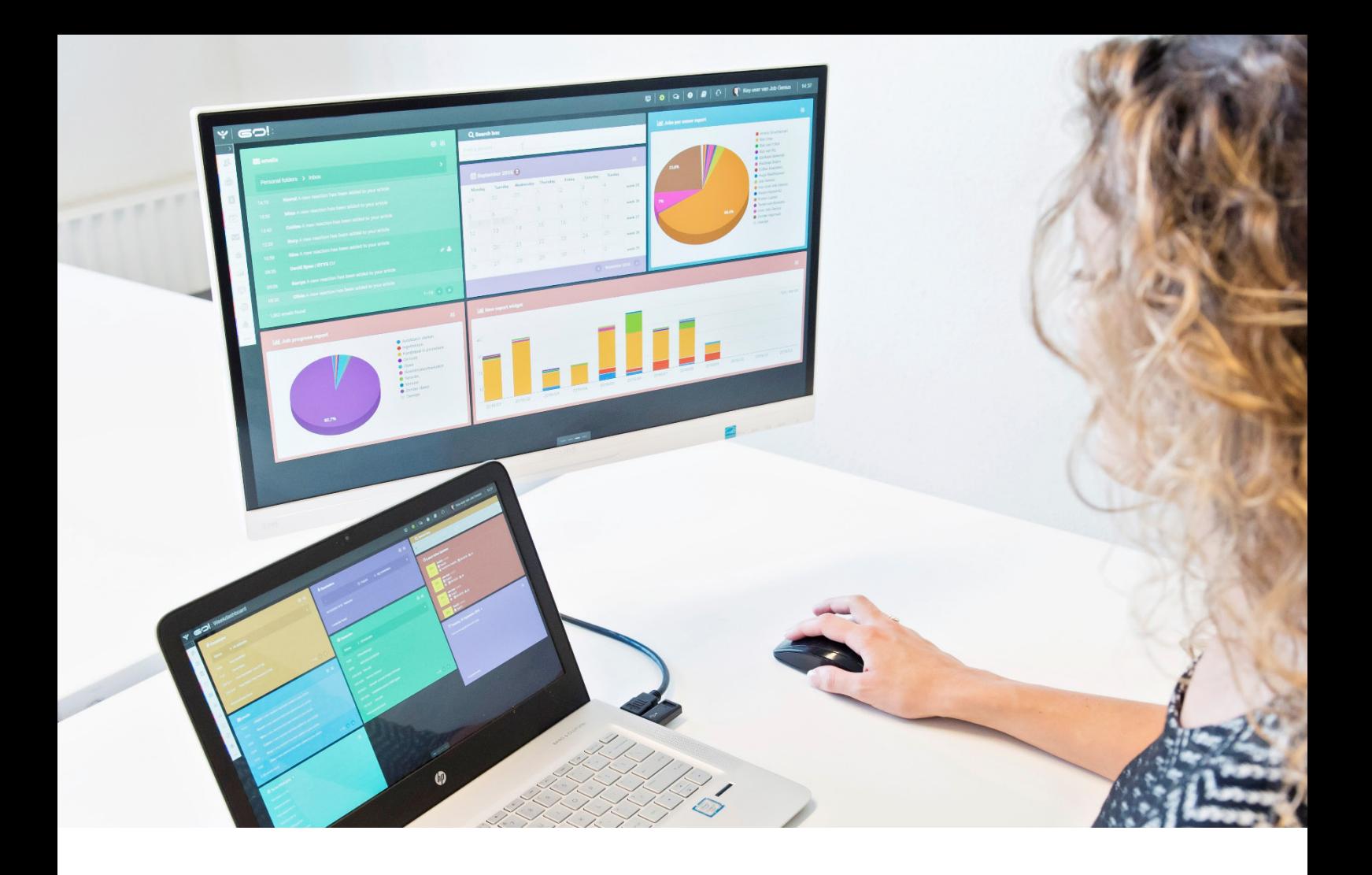

# URENREGISTRATIEMODULE HANDLEIDING

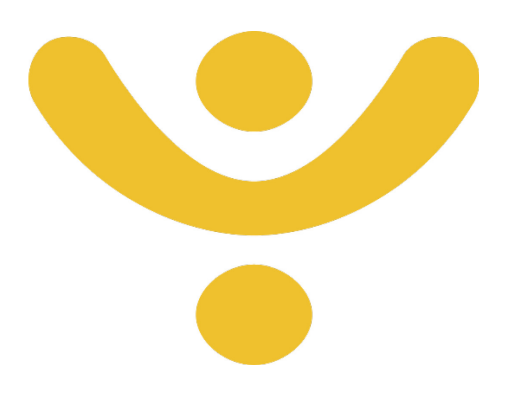

OTYS Recruiting Technology

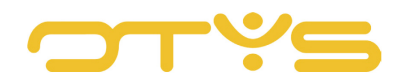

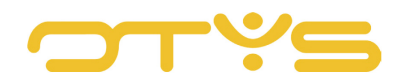

# **INHOUD**

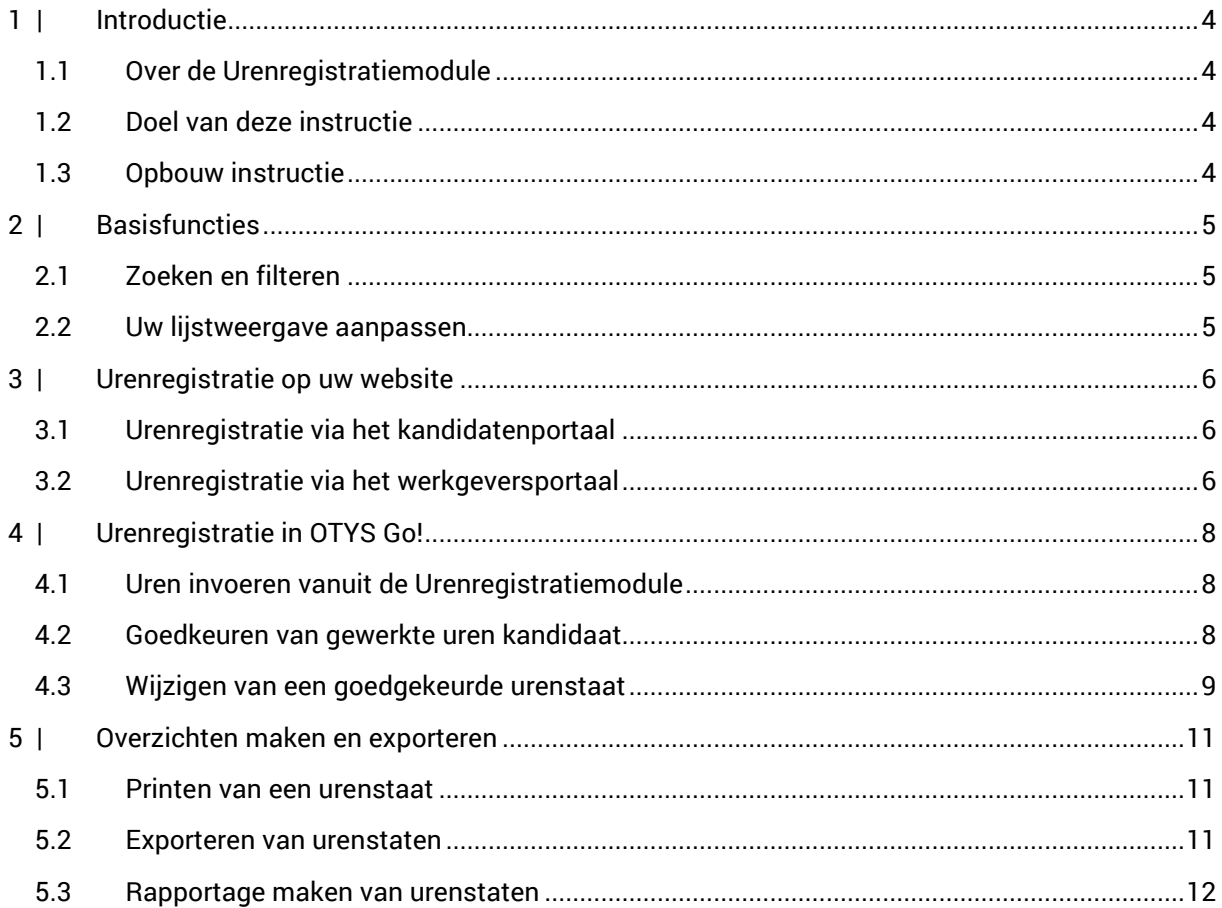

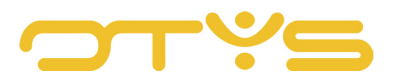

# <span id="page-3-0"></span>**1 | INTRODUCTIE**

#### <span id="page-3-1"></span>1.1 **OVER DE URENREGISTRATIEMODULE**

De Urenregistratiemodule is gebouwd om een einde te maken aan handgeschreven urenbriefjes. Door het proces van urenregistratie te automatiseren wint u tijd en verlaagt u de kans op fouten. De kracht van het systeem zit in het principe dat de kandidaat en de opdrachtgever de gewerkte uren kunnen invullen en controleren, waarna u met een druk op de knop de uren kunt accorderen. Hierna worden de gegevens automatisch bijgewerkt in OTYS.

#### <span id="page-3-2"></span>1.2 **DOEL VAN DEZE INSTRUCTIE**

Het doel van deze instructie is om u wegwijs te maken in de Urenregistratiemodule en u te laten zien hoe u de module kunt inzetten om de urenregistraties van uw plaatsingen op een snelle en efficiënte manier kunt verwerken.

#### <span id="page-3-3"></span>1.3 **OPBOUW INSTRUCTIE**

Deze handleiding begint in het introductiehoofdstuk met een uitleg van de meerwaarde van de Urenregistratiemodule. Daarna wordt de functionaliteit van de module besproken.

Hierbij wordt onderscheid gemaakt tussen:

- Basisfuncties
- Urenregistratie op uw website
- Urenregistratie in OTYS Go!
- Overzichten maken en exporteren

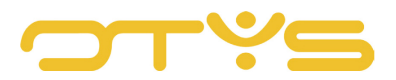

# <span id="page-4-0"></span>**2 | BASISFUNCTIES**

## <span id="page-4-1"></span>2.1 **ZOEKEN EN FILTEREN**

Om in de hoeveelheid urenregistraties in uw systeem toch nog de juiste (terug) te kunnen vinden, kunt u de uitgebreide filter- en zoekfunctionaliteit van OTYS Go! gebruiken. In het rechterpaneel van uw scherm vindt u de zoekfunctionaliteit. Hier kunt u meerdere criteria toevoegen om het juiste zoekresultaat te krijgen. Wilt u deze combinatie van zoekcriteria vaker gebruiken, dan kunt u de zoekopdracht opslaan als filter. Het filter vindt u dan terug in het linkerpaneel van uw scherm en zo kunt u op een later moment met één klik uw opgeslagen zoekopdracht uitvoeren. Hoe u deze functies het beste kunt gebruiken staat beschreven in de handleiding 'Lijsten, Zoeken en Matchen'. We hebben ervoor gekozen om deze functionaliteit in een aparte handleiding te beschrijven omdat de werking hiervan voor meerdere modules in OTYS Go! hetzelfde is.

## <span id="page-4-2"></span>2.2 **UW LIJSTWEERGAVE AANPASSEN**

Werkt u vaak met de Urenregistratiemodule en wilt u de kolommen van het overzicht aanpassen? Dat kan door op 'Standaard weergave' te klikken onderin uw scherm. Hier kunt u kolommen toevoegen, verwijderen en van volgorde wisselen. U slaat eenvoudig uw nieuwe weergave op, zodat u hier altijd gebruik van kunt maken. Hoe u deze functie het beste kunt gebruiken staat beschreven in de handleiding 'Lijsten, Zoeken en Matchen'.

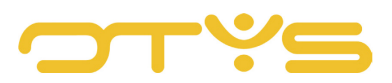

# <span id="page-5-0"></span>**3 | URENREGISTRATIE OP UW WEBSITE**

## <span id="page-5-1"></span>3.1 **URENREGISTRATIE VIA HET KANDIDATENPORTAAL**

Om ervoor te zorgen dat uw kandidaat zijn eigen uren kan invullen, kunt u hem voorzien van een gebruikersnaam en wachtwoord. In de meeste gevallen krijgt de kandidaat deze tijdens de inschrijving / sollicitatie op de website. In de overige gevallen kunt u deze later alsnog aanmaken. Het aanmaken van een web user wordt uitgelegd in de handleiding van de Kandidatenmodule.

Met de inloggegevens kan de kandidaat inloggen op het kandidatengedeelte van de website. In het menu is een extra tab 'Urenregistratie' toegevoegd. Hier heeft de kandidaat de mogelijkheid om urenstaten in te vullen. De kandidaat kan per week zijn of haar gewerkte uren, overuren, toeslaguren of reiskostenvergoeding invullen. Ook kan de kandidaat per dag een notitie toevoegen. Na het invullen klikt de kandidaat op de button 'ter goedkeuring'. Een groen vinkje verschijnt om aan te duiden dat de uren ter goedkeuring zijn verzonden. Het werkurenbriefje wordt nu door middel van een e-mail met een klikbare link verstuurd naar uw e-mailadres. Ook is het mogelijk om de opdrachtgever urenstaten te laten controleren en accorderen. Hieronder wordt daar meer over uitgelegd. Daarnaast heeft de kandidaat de mogelijkheid om de urenstaat uit te printen via de button 'print'. Tenslotte kan de kandidaat onder de knop 'Urenregistratie geschiedenis' zijn eerdere urenstaten terug vinden om deze in te zien.

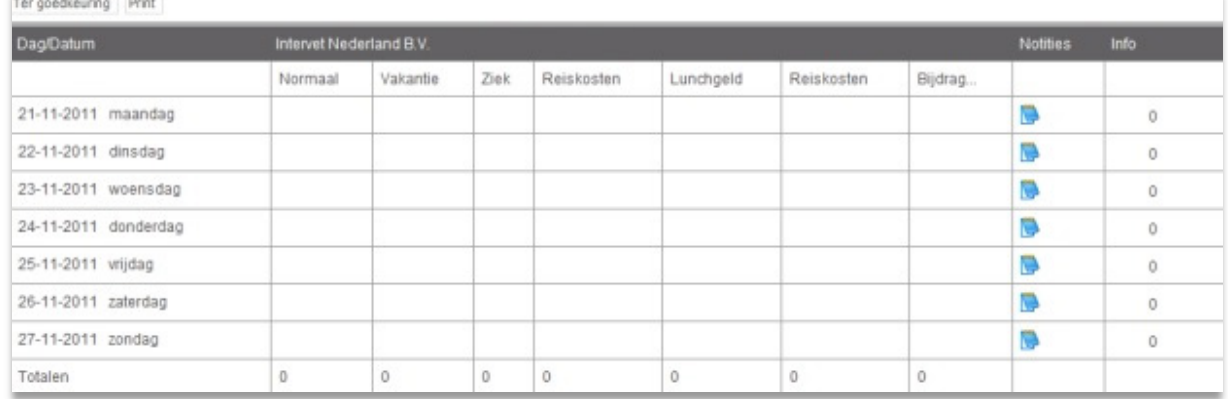

*Fig. 1 - Een urenstaat invullen in het kandidatenportaal*

#### <span id="page-5-2"></span>3.2 **URENREGISTRATIE VIA HET WERKGEVERSPORTAAL**

Om ervoor te zorgen dat de opdrachtgever de urenstaten van de flexkrachten makkelijk kan controleren en accorderen, kunt u de opdrachtgever toegang verlenen tot het werkgeversportaal van uw website. Om de opdrachtgever deze rechten toe te kennen moet u een aantal stappen doorlopen in de CRM-module van OTYS Go!. Hoe u een web user aan kunt maken voor de opdrachtgever wordt beschreven in de handleiding van de CRM-module.

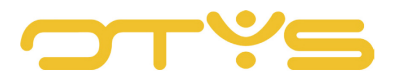

Het urenstaatoverzicht in het werkgeversportaal bevat de volgende elementen:

- Datumfilter, zoeken op datum
- Statusfilter, zoeken op status:
	- o Leeg
	- o Geboekt
	- o Goedgekeurd
	- o Correctie
- Kandidatenfilter, zoeken op kandidaten

Om een urenstaat te openen dient de werkgever te dubbelklikken op de betreffende periode.

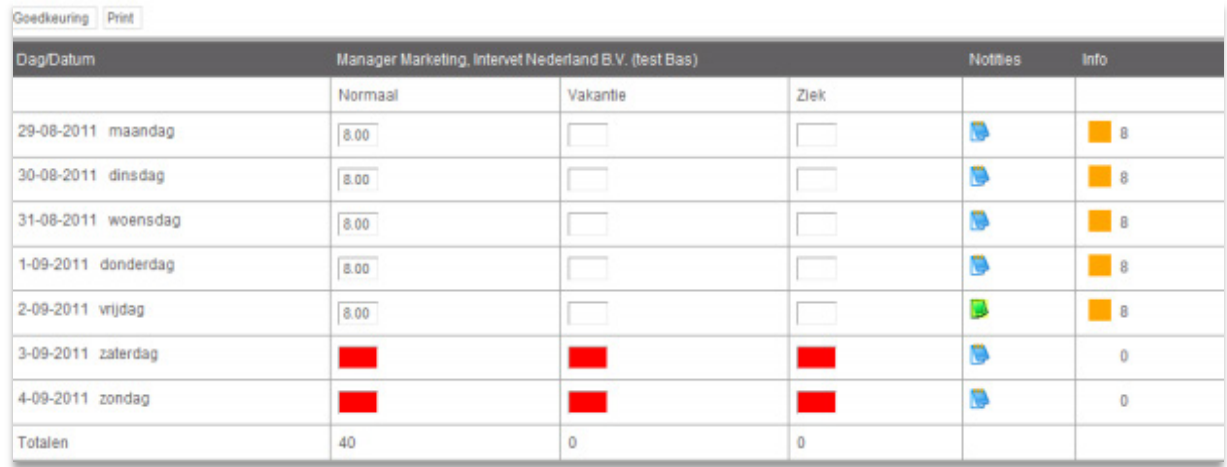

*Fig. 2 - Een urenstaat controleren vanuit het werkgeversportaal*

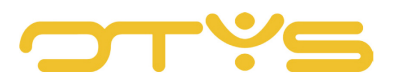

# <span id="page-7-0"></span>**4 | URENREGISTRATIE IN OTYS GO!**

Nadat de urenstaten zijn ingevoerd zijn ze terug te vinden in de Urenregistratiemodule. Als u deze geopend hebt ziet u in de middenkolom van het scherm het overzicht van alle plaatsingen met urenregistratie.

| ا پ<br>Urenregistratie |               |                 |                |                                   |                                                | ዹ                                                                    |                       |                                                  |                | $\clubsuit$   $\boxplus$   $\odot$   $\bullet$   $\blacksquare$   $\odot$   $\clubsuit$   Key-user van Job Genius | 09:49                 |
|------------------------|---------------|-----------------|----------------|-----------------------------------|------------------------------------------------|----------------------------------------------------------------------|-----------------------|--------------------------------------------------|----------------|----------------------------------------------------------------------------------------------------|-----------------------|
| <b>Status</b>          |               |                 |                | Start van  Einde v Naam kandidaat | <b>Naam plaatsing</b>                          | <b>Klant</b>                                                         | $=$ Status            | $e$ Plaats                                       | $=$ Op         | Zoeken                                                                                                    | $\oplus$ $\mathbf{P}$ |
| <b>Types</b>           | n.            | $21 - 11 - 16$  | $27 - 11 - 16$ | Karin TestCandida                 | DUPLICATE-Karin T Karin Test 2.11.             |                                                                      | Ter goedkeuring Praag |                                                  | ×              | Trefwoord                                                                                                    |                       |
| Intern                 |               | $\Box$ 21-11-16 | $27 - 11 - 16$ | Krämer Weiß                       | Karin Test 4/11/16 Twinfield Company           |                                                                      | Leeg                  |                                                  | $\pmb{\times}$ |                                                                                                    |                       |
|                        | n             | $21 - 11 - 16$  | $27 - 11 - 16$ | Test candidate 13-                |                                                |                                                                      | Leeg                  |                                                  | $\pmb{\times}$ | Huidige zoekopdracht                                                                                              |                       |
| Plaatsing              | n.            | $21 - 11 - 16$  | $27 - 11 - 16$ | Pětiletka Koniprdo                |                                                |                                                                      | Leeg                  |                                                  | $\mathbf x$    | + Criterium toevoegen                                                                                             | $\bullet$             |
|                        | L.            | $21 - 11 - 16$  | $27 - 11 - 16$ | Pětiletka Koniprdo Karin test job |                                                | Test23                                                               | Geboekt               |                                                  | $\pmb{\times}$ | Eind                                                                                                    |                       |
|                        | П.            | $21 - 11 - 16$  | $27 - 11 - 16$ | Karin TestCandida                 |                                                |                                                                      | Leeg                  | Praaq                                            | $\pmb{\times}$ | Van 01-11-16                                                                                                    | $\otimes$             |
|                        |               | $21 - 11 - 16$  | $27 - 11 - 16$ | Brøgger Aalefjær                  |                                                |                                                                      | Ter goedkeuring       | Praha                                            | $\pmb{\times}$ | Tot 30-11-16                                                                                                    |                       |
|                        |               | $\Box$ 21-11-16 | $27 - 11 - 16$ | Brøgger Aalefjær                  | Twin Test Job                                  | <b>Twinfield Company</b>                                             | Leeg                  | Praha                                            | $\pmb{\times}$ |                                                                                                    |                       |
|                        | n.            | $21 - 11 - 16$  | $27 - 11 - 16$ | Karin Test 15/11/                 |                                                |                                                                      | Leeg                  | beloved <b>x</b>                                 |                |                                                                                                    |                       |
|                        |               | $21 - 11 - 16$  | $27 - 11 - 16$ |                                   |                                                | Karin Test 15/11/ Test Vacancies mo Karin Customer 11.11             | Leeg                  | beloved <b>x</b>                                 |                |                                                                                                    |                       |
|                        | n.            | $21 - 11 - 16$  | $27 - 11 - 16$ |                                   | Arwien Van 31-10- TEST TASK 395164 Arwien.test |                                                                      | Leeg                  |                                                  | $\pmb{\times}$ |                                                                                                    |                       |
|                        | n.            | $21 - 11 - 16$  | $27 - 11 - 16$ | Arwien Van 31-10-                 |                                                |                                                                      | Leeg                  |                                                  | $\pmb{\times}$ |                                                                                                    |                       |
|                        |               | $21 - 11 - 16$  | $27 - 11 - 16$ | Oleksii Test 14/11                |                                                |                                                                      | Leeg                  |                                                  | $\mathbf x$    |                                                                                                    |                       |
|                        |               | $\Box$ 21-11-16 | $27 - 11 - 16$ |                                   |                                                | Oleksii Test 14/11 oleksii test assign Oleksii & Julia test cus Leeg |                       |                                                  | $\pmb{\times}$ |                                                                                                    |                       |
|                        |               | $21 - 11 - 16$  | $27 - 11 - 16$ | Krämer Weiß                       |                                                |                                                                      | Leeg                  |                                                  | $\pmb{\times}$ |                                                                                                    |                       |
| <b>Eigen filters</b>   | $\Box$        | $21 - 11 - 16$  | $27 - 11 - 16$ | Jeremy Task #34                   |                                                |                                                                      | Leeg                  |                                                  | $\pmb{\times}$ |                                                                                                    |                       |
| <b>Globale filters</b> |               | $21 - 11 - 16$  | $27 - 11 - 16$ | Jeremy Task #34 Test J 2          |                                                | <b>OTYS</b>                                                          | Leeg                  |                                                  | $\pmb{\times}$ |                                                                                                    |                       |
| ۰                      | 96 resultaten |                 |                |                                   | <b>IE</b> Mijn standaardweergave               |                                                                      |                       | $\bigodot$ $\bigodot$ 1-25 $\bigodot$ $\bigodot$ |                |                                                                                                    |                       |

*Fig. 3 - Overzichtsscherm van alle urenregistraties*

## <span id="page-7-1"></span>4.1 **UREN INVOEREN VANUIT DE URENREGISTRATIEMODULE**

Zoals aangegeven in hoofdstuk 3, worden in de meeste gevallen de uren ingevuld door de betreffende kandidaat. Om zelf handmatig de uren van een plaatsing in te vullen zoekt u de urenstaat op met de zoekfunctie. Nadat u de urenstaat geopend heeft kunt u de uren invullen in het schema. Dit kunt u ook doen met reistoeslagen, overuren, ATV-dagen, ziekteverzuim, andere vergoedingen en eventuele notities. Dit hangt af van hoe dit samen met de OTYS consultant is ingericht en hoe de plaatsing is ingevuld. Wanneer alle wijzigingen correct zijn doorgevoerd en de urenstaat kan worden goedgekeurd, moet deze ter goedkeuring worden aangeboden. Hiervoor klikt u aan de bovenkant van de urenstaat op de knop 'Status wijzigen' en kiest u vervolgens voor 'Ter goedkeuring'.

## <span id="page-7-2"></span>4.2 **GOEDKEUREN VAN GEWERKTE UREN KANDIDAAT**

De opdrachtgever ontvangt, nadat de kandidaat zijn uren ter goedkeuring heeft aangeboden een email. Deze e-mail bevat een link zodat met slechts één klik de ingevulde urenstaat door de opdrachtgever goed te keuren is. Op het moment dat de opdrachtgever de aangeleverde urenstaat wil aanpassen doet hij dit door de uren te wijzigen, hierover een notitie te maken in het notitieveld en

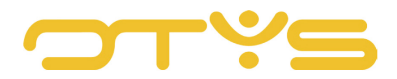

op goedkeuren te klikken. Hierna verschijnt een correctieknop. De uren worden hierna door middel van een e-mail weer aangeleverd bij de kandidaat. De notitieknop is nu groen zodat de kandidaat kan zien welke uren zijn gewijzigd en welke reden de opdrachtgever hiervoor heeft opgegeven.

Als u toch handmatig de uren wilt goedkeuren in de Urenregistratiemodule opent u de urenstaat vanuit het overzicht. Vervolgens controleert u de urenstaat in het detailscherm. Na controle en eventuele aanvulling aan de hand van de aangeleverde urenbriefjes klikt u op 'Status wijzigen' en kiest u vervolgens voor 'Goedgekeurd'.

|                               | 簡week   21-11-16 - 27-11-16           | A Karin TestCandidate   <b>B</b> Karin Test 2.11. |                          |                                 | <b>URENSTAAT</b><br>Goedgekeurd | I Change Status                   | Makantie management |                | <b>窗 Verwijderen</b> | Li Volgorde kolommen |                | $Q$ Print         |
|-------------------------------|---------------------------------------|---------------------------------------------------|--------------------------|---------------------------------|---------------------------------|-----------------------------------|---------------------|----------------|----------------------|----------------------|----------------|-------------------|
| <b>O</b> Kandidaat informatie |                                       | © Urenregistratie                                 |                          |                                 |                                 |                                   |                     |                |                      |                      |                |                   |
| Naam                          | Karin TestCandidate                   | Datum                                             | <b>Normal</b>            | Reiskosten € 0,19 km 125 % uren |                                 | Overuren 150% test OTYS 200% uren |                     | C-Hol          | <b>ATV</b>           | <b>Sick</b>          | <b>Notitie</b> | totaal            |
| E-mail<br>Adres               | karin.kinghamova@otys.nl<br>Jungmanka | $21 - 11 - 16 - ma$ 8                             |                          | $\mathbf{0}$                    | $\mathbf{0}$                    | $\mathbf{0}$                      | $\mathbf{0}$        | $\overline{0}$ | $\overline{0}$       | $\mathbf{0}$         | ∕              | 8.00<br>$\bullet$ |
| 11000<br>Postcode<br>Plaats   |                                       | 22-11-16 - di                                     | 8                        | $\mathbf 0$                     | $\mathbf{1}$                    | $\mathbf{0}$                      | $\mathbf{0}$        | $\circ$        | $\mathbf{0}$         | $\mathbf{0}$         | ∕              | 9.00              |
| <b>BA</b><br>Landcode         | Praaq                                 | $23 - 11 - 16 - w0$                               | $\overline{\phantom{a}}$ | $\mathbf 0$                     | $\mathbf{O}$                    | $\overline{2}$                    | $\mathbf{0}$        | $\circ$        | $\mathbf 0$          | $\mathbf 0$          | ∕              | 10.00 0           |
| Op vakantie<br>Nee            |                                       | $24 - 11 - 16 - do$                               | $\overline{\mathbf{8}}$  | 50                              | $\mathbf{0}$                    | $\mathbf{0}$                      | $\mathbf{0}$        | $\mathbf{0}$   | $\overline{0}$       | $\mathbf{0}$         | ∕              | 8,00              |
| <b>Q</b> Details              |                                       | $25 - 11 - 16 - vr$                               | 8                        | $\overline{0}$                  | $\mathbf{0}$                    | $\mathbf 0$                       | $\mathbf 0$         | $\mathbf{0}$   | $\mathbf{0}$         | $\mathbf{0}$         | ∕              | 8,00              |
| <b>Status</b>                 | Ter goedkeuring                       | $26 - 11 - 16 - za$                               | $\overline{0}$           | $\mathbf{0}$                    | $\overline{0}$                  | 6                                 | $\mathbf{0}$        | $\overline{0}$ | $\mathbf{0}$         | $\mathbf{0}$         | ∕              | 6.00              |
| Type<br>Week<br>Periode       | Plaatsing                             | $27 - 11 - 16 - z0$                               | $\overline{0}$           | $\mathbf{0}$                    | $\mathbf{0}$                    | $\overline{0}$                    | $\mathbf{0}$        | $\overline{0}$ | $\overline{0}$       | $\mathbf{0}$         | ╭              | 0.00              |
| Van<br>Tot                    | 21-11-16<br>$27 - 11 - 16$            | totaal                                            | 40,00                    | 50,00                           | 1,00                            | 8,00                              | 0,00                | 0,00           | 0,00                 | 0,00                 |                |                   |

*Fig. 4 - Handmatig ingevoerde uren goedkeuren*

#### <span id="page-8-0"></span>4.3 **WIJZIGEN VAN EEN GOEDGEKEURDE URENSTAAT**

Als een urenstaat eenmaal goedgekeurd is kan deze niet zomaar meer worden aangepast. Hiervoor moet u de kandidaat nogmaals openen en klikken op 'Status wijzigen'. Klik hierna op 'Correctie'. Alle velden zijn nu weer bewerkbaar. Voer de nodige wijzigingen door en bied de urenstaat via 'Status wijzigen' weer 'Ter goedkeuring' aan. Nadat een urenstaat is goedgekeurd kunt u ook een factuur genereren. Deze wordt geopend met de Facturatiemodule. Voor de verdere afhandeling van facturen verwijzen we naar de handleiding van de Facturatiemodule.

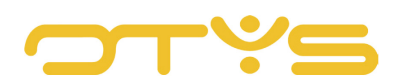

|                               | DUPLICATE-Karin Test 2.11. Assignment goedgekeurd<br>& Karin TestCandidate   <b>&amp; Karin Test 2.11</b> |                            |               |                                     |              |                                   |                      |                  |              |                     |                |             | $\otimes$ |
|-------------------------------|----------------------------------------------------------------------------------------------------|----------------------------|---------------|-------------------------------------|--------------|-----------------------------------|----------------------|------------------|--------------|---------------------|----------------|-------------|-----------|
|                               | tm week   21-11-16 - 27-11-16                                                                             |                            |               | I Change Status<br><b>URENSTAAT</b> |              | Wakantie management               | <b>音 Verwijderen</b> | Genereer factuur |              | ↓ Volgorde kolommen |                |             | A Print   |
| <b>O</b> Kandidaat informatie |                                                                                                    | <b>O</b> Urenregistratie   |               | Correctie                           |              |                                   |                      |                  |              |                     |                |             |           |
| Naam                          | Karin TestCandidate                                                                                       | Datum                      | <b>Normal</b> | Reiskosten € 0.19 km 125 % uren     |              | Overuren 150% test OTYS 200% uren |                      | C-Hol            | <b>ATV</b>   | <b>Sick</b>         | <b>Notitie</b> | totaal      |           |
| E-mail<br>Adres               | karin.kinghamova@otys.nl<br>Jungmanka                                                                     | $21 - 11 - 16 - ma$        | 8             | $\mathbf{0}$                        | $\mathbf{0}$ | $\mathbf{0}$                      | $\mathbf{0}$         | $\mathbf{O}$     | $\mathbf{0}$ | $\overline{0}$      | ∕              | 8.00        | $\bullet$ |
| Postcode<br>Plaats            | 11000<br>Praaq                                                                                            | 22-11-16 - di              | 8             | $\mathbf{0}$                        | $\mathbf{1}$ | $\mathbf{0}$                      | $\mathbf{0}$         | $\mathbf{0}$     | $\mathbf{0}$ | $\mathbf 0$         | ∕              | 9.00        | $\circ$   |
| Landcode<br>Op vakantie       | <b>BA</b><br>Nee                                                                                          | $23 - 11 - 16 - \text{wo}$ | 8             | $\mathbf{0}$                        | $\circ$      | $\overline{2}$                    | $\mathbf{O}$         | $\mathbf{0}$     | $\mathbf{0}$ | $\mathbf{0}$        | ∕              | $10.00$ $Q$ |           |
|                               |                                                                                                    | $24 - 11 - 16 - do$        | 8             | 50                                  | $\mathbf{0}$ | $\mathbf{0}$                      | $\mathbf{0}$         | $\mathbf{0}$     | $\mathbf{0}$ | $\mathbf{0}$        | ∕              | 8.00        | $\bullet$ |
| <b>Q</b> Details              |                                                                                                    | $25 - 11 - 16 - vr$        | 8             | $\mathbf{0}$                        | $\Omega$     | $\mathbf{0}$                      | $\Omega$             | $\Omega$         | $\Omega$     | $\mathbf{0}$        | ∕              | 8.00        | $\bullet$ |
| <b>Status</b>                 | Ter goedkeuring<br>Plaatsing                                                                              | $26 - 11 - 16 - za$        | $\mathbf{0}$  | $\mathbf{0}$                        | $\mathbf{0}$ | 6                                 | $\overline{0}$       | $\mathbf{0}$     | $\mathbf{0}$ | $\mathbf 0$         | ∕              | 6.00        | $\odot$   |
| Type<br>Periode               | Week                                                                                                    | $27 - 11 - 16 - 20$        | $\mathbf{0}$  | $\mathbf{0}$                        | $\mathbf{0}$ | $\mathbf{0}$                      | $\mathbf{0}$         | $\mathbf{0}$     | $\circ$      | $\mathbf{0}$        | ∕              | 0.00        | $\odot$   |
| Van<br>Tot                    | $21 - 11 - 16$<br>27-11-16                                                                                | totaal                     | 40,00         | 50,00                               | 1,00         | 8,00                              | 0,00                 | 0,00             | 0,00         | 0,00                |                |             |           |
| <b>B</b> Status log           |                                                                                                    |                            |               |                                     |              |                                   |                      |                  |              |                     |                |             |           |
| <b>Huidige</b>                |                                                                                                    |                            |               |                                     |              |                                   |                      |                  |              |                     |                |             |           |
| goedgekeurd                   | $CO -$                                                                                                    |                            |               |                                     |              |                                   |                      |                  |              |                     |                |             |           |

*Fig. 5 - Urenstaat corrigeren en factuur genereren*

Het is ook mogelijk om de urenstaat in zijn geheel te verwijderen. Dit kan door te klikken op 'Verwijderen'. U wordt gevraagd om een bevestiging, waarna de urenstaat geheel wordt verwijderd.

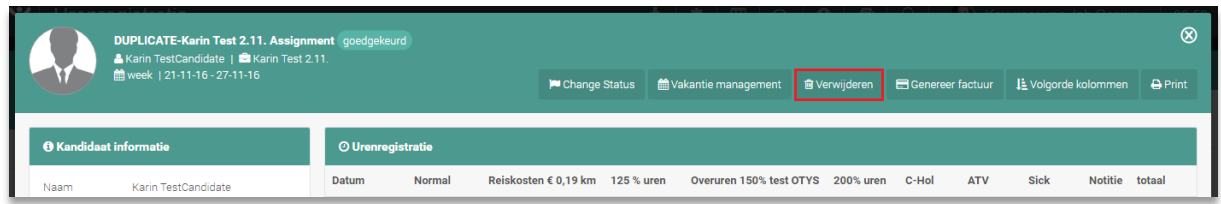

*Fig. 6 - Urenstaat verwijderen*

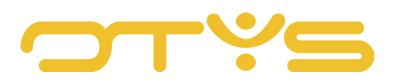

# <span id="page-10-0"></span>**5 | OVERZICHTEN MAKEN EN EXPORTEREN**

## <span id="page-10-1"></span>5.1 **PRINTEN VAN EEN URENSTAAT**

Elke urenstaat kan worden geprint. Dit kan door de urenstaat te openen vanuit het overzicht. Klik vervolgens rechts bovenin de groene balk op de 'Print'-knop. Er verschijnt vervolgens een dropdown menu waar gekozen kan worden voor een PDF of een Word printformat.

Nadat voor één van deze formats is gekozen, wordt deze meteen vanuit de browser gedownload. Wanneer u deze opent kunt u vanuit de PDF of het Word-bestand de urenstaat uitprinten.

| DUPLICATE-Karin Test 2.11. Assignment goedgekeurd<br>A Karin TestCandidate   <b>B</b> Karin Test 2.11. |                                       |                          |               |                                 |          |                                   |                      |                  |            |                    |                                                  |                | $^{\circ}$ |
|----------------------------------------------------------------------------------------------------|---------------------------------------|--------------------------|---------------|---------------------------------|----------|-----------------------------------|----------------------|------------------|------------|--------------------|--------------------------------------------------|----------------|------------|
|                                                                                                    | 单week   21-11-16 - 27-11-16           |                          |               | <b>P</b> Change Status          |          | Wakantie management               | <b>自 Verwijderen</b> | Genereer factuur |            |                    | ↓Li_Volg prde kolommen<br><b>PRINT URENSTAAT</b> | <b>A</b> Print |            |
|                                                                                                    | <b>O</b> Kandidaat informatie         | <b>O</b> Urenregistratie |               |                                 |          |                                   |                      |                  |            | <b>PDF</b><br>Word |                                                  |                |            |
| Naam                                                                                                   | Karin TestCandidate                   | Datum                    | <b>Normal</b> | Reiskosten € 0.19 km 125 % uren |          | Overuren 150% test OTYS 200% uren |                      | C-Hol            | <b>ATV</b> | Sick               | Notitie totaal                                   |                |            |
| E-mail<br>Adres                                                                                        | karin.kinghamova@otys.nl<br>lungmanka | $21-11-16-ma$ 8          |               | $\circ$                         | $\Omega$ |                                   | $\mathbf{0}$         |                  |            | $\Omega$           |                                                  | 8.00           | ⊚          |

*Fig. 7 - Urenstaat afdrukken naar Word of PDF*

## <span id="page-10-2"></span>5.2 **EXPORTEREN VAN URENSTATEN**

Via het overzicht van de Urenregistratiemodule kunt u een export maken van één of meerdere urenstaten. Gebruik de filters of zoekfunctie om de urenstaten te selecteren die u wilt exporteren. Klik vervolgens op de 'Exporteer' knop bovenin het scherm.

In het pop-up venster kunt u kiezen of u alle urenstaten wilt exporteren of alleen degene die u gefilterd heeft. Geef vervolgens aan in welk format u wilt exporteren en in welk template. In het dropdown menu achter 'Template' kunt u kiezen uit eerder aangemaakte templates. Nadat u op 'Exporteren' heeft geklikt wordt het bestand via de browser gedownload. Als het bestand te groot is om in één keer te exporteren wordt deze in de wachtrij geplaatst. U kunt alle exports die in de wachtrij staan zien door op 'Export wachtrij' te klikken.

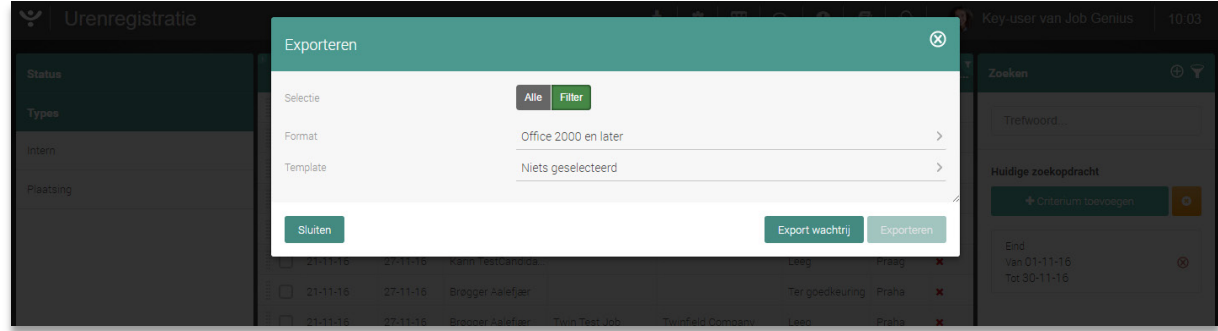

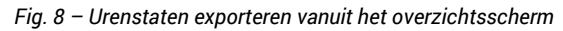

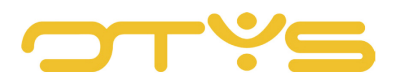

#### <span id="page-11-0"></span>5.3 **RAPPORTAGE MAKEN VAN URENSTATEN**

Het is mogelijk om een rapportage te maken van alle urenstaten die op dit moment in het systeem staan. Deze rapportage kan handig zijn om een vergelijking te maken tussen verschillende kandidaten of om een groot overzicht te creëren over langere tijd.

Om een rapportage te zoeken klikt u bovenin het scherm op de 'Rapportage' knop. Hierdoor wordt de rapportagepagina geopend. Hierin wordt standaard het overzicht van alle urenstaten getoond. Om een goede rapportage samen te stellen vindt u aan de linkerkant van het scherm een filtermenu.

| Urenregistratie |        |                 |          |            |                                                          | Rapportages |            |           |                    |                      |
|-----------------|--------|-----------------|----------|------------|----------------------------------------------------------|-------------|------------|-----------|--------------------|----------------------|
| <b>Status</b>   |        |                 |          |            | Start van    Einde v Naam kandidaat Naam plaatsing Klant |             | $=$ Status |           | Plaats = Op Zoeken | $\oplus$ $\mathbf 7$ |
| Types           |        | $\Box$ 16-01-17 | 22-01-17 | Bob van Es | Consultant Californ Subway test                          |             | Leeg       | Utrecht v | Trefwoord          |                      |
|                 | $\Box$ | 16-01-17        | 22-01-17 | Bob van Es |                                                          |             | Leed       | Utrecht   |                    |                      |

*Fig. 9 - Rapportagescherm openen* 

Via de volgende filters kunt u de gewenste rapportage samenstellen:

- Startdatum;
- Einddatum;
- Kandidaat: Via het 'zoekicoon' kunt u kandidaten selecteren om over te rapporteren;
- Relatie: Via het 'zoekicoon' kunt u relaties selecteren om over te rapporteren;
- Selecteer een consultant;
- Selecteer een status: bijv. 'goedgekeurd', 'ter goedkeuring', 'correctie', …;
- Selecteer een type: bijv. 'Intern', 'Opdracht', …;
- Selecteer een periode: Dit betreft de weergave van de rapportage: 'Week', '4 weken', 'Maand', …;
- Resultaten per pagina:  $'10 100'$ .

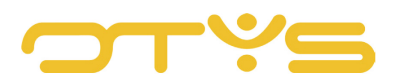

| ا پ                      | Urenregistratie rapportage                     |                 |                     |            |                | 出                            | ۰                                  |                                                         | Key-user van Job Genius<br>$\bullet$                        | 10:14                                        |
|--------------------------|------------------------------------------------|-----------------|---------------------|------------|----------------|------------------------------|------------------------------------|---------------------------------------------------------|-------------------------------------------------------------|----------------------------------------------|
| Zoeken                   |                                                | 眭               |                     |            |                |                              |                                    |                                                         |                                                             |                                              |
| Startdatum               | ò<br>$16 - 02 - 16$                            | <b>Status</b>   | Medewerker          | Startdatum | Einddatum      | <b>Uren klanten</b><br>C-Hol | <b>Uren klanten</b><br><b>Sick</b> | <b>Uren klanten</b><br>Normal - Working (100.00/100.00) | <b>Uren klanten</b><br>125 % uren - Working (125.00/125.00) | <b>Uren klanten</b><br>Weekend uren - Worki  |
| Einddatum                | $\qquad \qquad \blacksquare$<br>$18 - 01 - 17$ | Leeg            | Bob van Es          | 19-12-2016 | 25-12-2016     |                              |                                    |                                                         |                                                             |                                              |
| Kandidaat                |                                                | Goedgekeurd     | Bob van Es          | 19-12-2016 | 25-12-2016     | $\overline{\phantom{0}}$     | $\circ$                            | $\circ$                                                 | $\circ$                                                     | $\circ$                                      |
|                          |                                                | Goedgekeurd     | Brøgger Aalefjær    | 12-12-2016 | 18-12-2016     |                              |                                    |                                                         |                                                             |                                              |
| Plaatsing                |                                                | Leeg            | Brøgger Aalefjær    | 12-12-2016 | 18-12-2016 0   |                              | $\circ$                            | $\circ$                                                 | $\circ$                                                     |                                              |
| Relatie                  |                                                | Leeg            | Arwien 8-4-2016     | 12-12-2016 | 18-12-2016     |                              |                                    |                                                         |                                                             |                                              |
| Consultant               |                                                | Ter goedkeuring | Jeremy Task #347510 | 12-12-2016 | 18-12-2016     |                              |                                    |                                                         |                                                             |                                              |
|                          | Bas van Rij                                    | Leeg            | Jeremy Task #347510 | 12-12-2016 | 18-12-2016     | $\overline{0}$               | $\circ$                            | $\circ$                                                 | $\circ$                                                     |                                              |
| Selecteren.              | $\searrow$<br>approved                         | Leeg            | Bob van Es          | 12-12-2016 | 18-12-2016     |                              |                                    |                                                         |                                                             |                                              |
|                          |                                                | Geboekt         | Bob van Es          | 12-12-2016 | 18-12-2016     | $\overline{0}$               | $\circ$                            | 24                                                      | $\circ$                                                     | $\circ$                                      |
| Selecteer type           | internal                                       | Geboekt         | Arwien 8-4-2016     | 5-12-2016  | $1 - 1 - 2017$ | $\circ$                      | $\circ$                            | 406                                                     | $\circ$                                                     |                                              |
| Selecteer<br>periode     | week                                           | <b>Totalen</b>  |                     |            |                | $\mathbf 0$                  | $\mathbf{0}$                       | 430                                                     | $\mathbf 0$                                                 | $\mathbf 0$                                  |
| Resultaten<br>per pagina | 20<br>$\mathcal{L}_{\mathcal{L}}$              |                 |                     |            |                |                              |                                    |                                                         |                                                             |                                              |
|                          | Zoeken<br>$\bullet$                            |                 |                     |            |                |                              |                                    |                                                         | $\left( \mathbf{r} \right)$                                 | $\bullet$ 381-390 $\bullet$<br>$\rightarrow$ |

*Fig. 10 - Filters instellen voor uw rapportage*

Als het filter naar wens is ingesteld, klikt u op 'Zoeken' om de gewenste rapportage te zoeken. Als uw zoekopdracht meerdere resultaten geeft, kunt u via het 'sorteericoon' links boven de lijst sorteren op 'Type', 'Status', 'Periodiek', 'Startdatum' en 'Einddatum'.

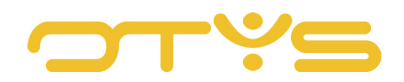